#### **OPPLE.COM**

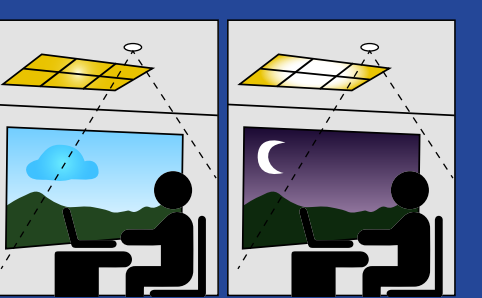

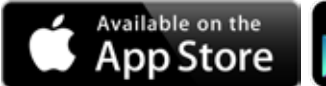

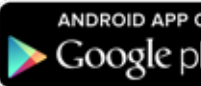

# **Smart Lighting Systeem**

Snelstartgids

#### Instellen daglichtregeling Smart-armaturen

- 1. Installeer de OPPLE Smart-armaturen volgens stap 1-8 van de Smart Lighting snelstartgids.
- 2. Kies in de lijst met ruimtes "Instellen" [Set] en vervolgens "Firmware upgrade" om de firmware van alle armaturen te upgraden. De armaturen kunnen één voor één of allemaal tegelijk worden geüpgraded. (NB: het upgraden van firmware via Bluetooth duurt max. 30 min.).
- 3. Creëer en activeer eerst een "Geautomatiseerde Scène" [Automatic Scene] voor de ruimte met daglichtregeling (Dankzij deze geautomatiseerde scène wordt de armatuur uitgeschakeld als er niemand in de ruimte aanwezig is).
- 4. Ga als de upgrade gelukt is terug naar de lijst met ruimtes en kies de ruimte waarvoor u daglichtregeling wilt instellen.
- 5. Kies "Scènes" [Scenes], en vervolgens "Daglichtscène" [Daylight scene].
- 6. Kies "Daglicht" [Daylight] en "creëer Scène" [create Scene].
- 7. Vink de selectievakjes aan voor de armaturen waarvoor u daglichtregeling wilt instellen en kies "Volgende" [Next].
- 8. Kies de sensor die als "master" voor daglichtregeling moet fungeren (dit kan er maar één zijn).
- 9. Volg de instructies in de Smart Lighting App en kalibreer de daglichtregeling door het dimniveau van de armaturen met daglichtregeling aan te passen. Kies hierna "Volgende" [Next] om de Daglichtscène op te slaan.
- 10. Kies "Inschakelen" [Enable] om de daglichtregelfunctie voor Smart Lighting te activeren.
- 11. Herhaal bovenstaande stappen voor alle ruimtes waarvoor u daglichtregeling wilt inschakelen.

#### **Daglichtregeling – logica**

- Daglichtregeling kan alleen worden ingeschakeld door de installateur met de OPPLE Smart App
- Daglichtregeling blijft na inschakeling altijd actief, behalve in de volgende gevallen:
- Als UIT [OFF] wordt ingedrukt, wordt daglichtregeling gedurende 8 uur uitgeschakeld
- Als +/- wordt ingedrukt, wordt daglichtregeling uitgeschakeld
- Als er na de ingestelde vertragingstijd geen beweging wordt gedetecteerd. Daglichtregeling wordt geactiveerd zodra er beweging wordt gedetecteerd.
- Daglichtregeling wordt weer ingeschakeld door op AAN [ON] te drukken

#### Verwijderen van apparaten uit een project

Als Smart-apparaten aan een ander project moeten worden toegevoegd, moeten ze eerst worden verwijderd uit het Smart-project waaraan ze zijn toegewezen. Om veiligheidsredenen kunnen Smart-apparaten niet aan twee Smart-projecten tegelijk zijn toegewezen. Er zijn twee mogelijkheden:

- 1. Als de installateur fysiek aanwezig is bij het Smart-project en de Smart-apparaten allemaal aan staan: tik op het Smart-apparaat in de lijst met apparaten en kies "Verwijder" [Delete]. Hierdoor wordt het Smart-apparaat uit het project verwijderd en kan het aan een ander project worden toegewezen.
- 2. Als de Smart-apparaten niet gevoed worden, kan een Smart-verlichtingsproject ook in zijn geheel worden verwijderd door "Instellen" [Set] te kiezen onderaan het scherm in de lijst met ruimtes. Kies vervolgens "Project Veranderen" [Project Switch] en tik op "Verwijderen" [Delete] om het desbetreffende project te verwijderen. Bij deze methode moeten de Smart-apparaten handmatig ge-reset worden. Dit kan door de 230V voeding voor Smart-armaturen 5x snel uit en weer aan te zetten. Als het opnieuw instellen gelukt is, knippert het Smart-armatuur. Voor het opnieuw instellen van de Smart Sensor, Smart Relay of Smart Switch moet de reset-knop langer dan 5 sec. worden ingedrukt, waarna de LED-indicator knippert om aan te geven dat het handmatig opnieuw instellen gelukt is. Nadat een Smart-apparaat handmatig opnieuw ingesteld is, kan het aan een ander Smart-verlichtingsproject worden toegewezen.

**OPPLE.COM** 20180402

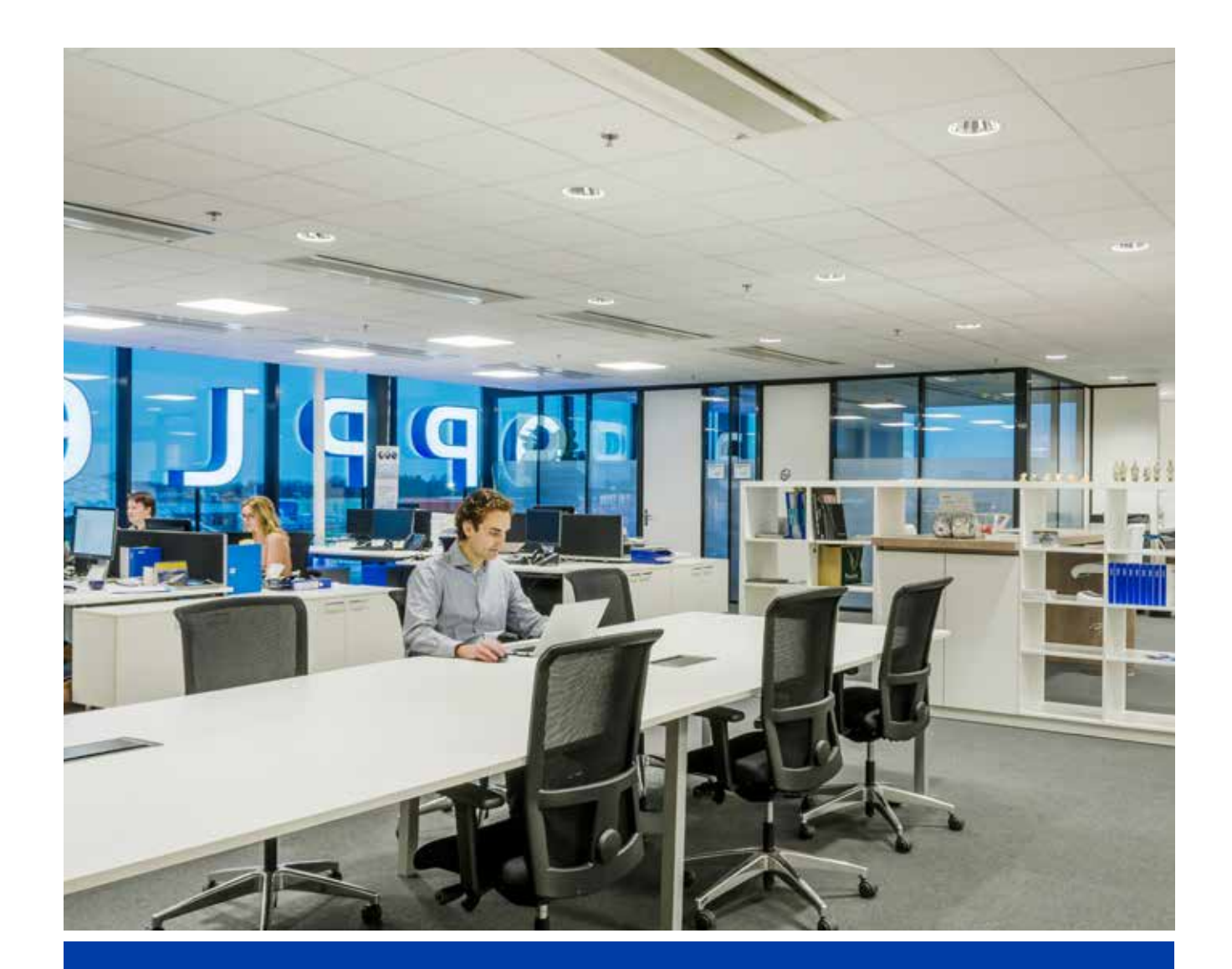

#### STAP 1

## STAP 5

## STAP 6

## STAP 7

## STAP 8

#### STAP 2

#### STAP 3

## STAP 4

- 1.1 Installeer alle Smart Lighting-armaturen in het plafond van de eerste ruimte (kamer) en verbindt met 230V.
- 1.2 Installeer de Smart Sensor(en)\* in het plafond en verbindt met 230V (80mm mal). Zie afbeelding hiernaast voor detectiebereik van de Smart Sensor
- 1.3 Download op je smart apparaat de Opple Smart Lighting-app uit de Apple AppStore of de Google PlayStore. (Om tijd te besparen kunnen stap 1.3 en 2 al voor aankomst op de projectlocatie worden uitgevoerd)
- 5.1 Nadat een Smart Switch aan een ruimte is toegevoegd, zijn de onderstaande functies beschikbaar.
- 5.2 NB: door de AAN-knop [ON] in te drukken, wordt ook de Daglichtscène geactiveerd, indien deze is ingesteld (zie de achterkant van deze snelstartgids voor het instellen van Smart-daglichtregeling).

- 6.1 Als een Smart Sensor aan de ruimte is toegevoegd, moet een (standaard) verlichtingsscène worden aangemaakt en moet worden gecontroleerd of de sensor voor deze scène actief is. Pas nadat een Automatic, SmartSwitch of App Scene met ingeschakelde sensor is aangemaakt en geactiveerd, kan de sensor de armaturen in die ruimte regelen.
- 6.2 In de Smart Lighting App kunnen 4 verschillende verlichtingsscènes worden ingesteld: - Smart Switch-scènes: elke Smart Switch kan 4 verlichtingsscènes bevatten, die met behulp van de Smart Switch of via de Smart Lighting App kunnen worden geactiveerd. - App-scènes: er kunnen 4 extra verlichtingsscènes worden ingesteld die alleen via de Smart Lighting App kunnen worden geactiveerd.
	- Automatische scène: standaard verlichtingsscène bij gebruik van een Smart Sensor als geen andere verlichtingsscènes nodig zijn.
	- Deze automatische scène fungeert ook als "achtergrond" bij instelling van Smart-daglichtregeling. - Daglichtscène: Verlichtingsscène voor het instellen van Smart-daglichtregeling, waarbij het dimniveau van de Smart-armaturen automatisch wordt aangepast aan de hoeveelheid invallend daglicht. Op deze manier wordt maximale energiebesparing gegarandeerd.
- 6.3 Kies de zojuist gemaakte verlichtingsscène.
- 6.4 Tik op de zojuist gecreëerde (automatische) verlichtingsscène om deze te activeren.
- 6.5 Ga terug naar de lijst apparaten, kies de sensor en vervolgens "settings" om de "test mode" te activeren.
- 6.6 De sensor zal de verlichting nu uitschakelen als er gedurende 5 sec. geen beweging wordt gedetecteerd. Het bereik en de positie van de sensor kunnen nu worden geverifieerd. Zet na het testen de "testmodus" [test mode] van de sensor uit en kies de normale modus.

- 7.1 Na afronding van de installatie en instelling van het systeem moet een beheerder (lokale hoofdgebruiker) worden aangemaakt. Deze is bevoegd om verlichtingsscènes aan te maken en beheren, maar mag geen apparaten toevoegen of verwijderen. NB: het aanmaken van deze gebruikersrol is optioneel. Volg voor het aanmaken van de beheerdersmanager stap 7.2 t/m 7.5. Ga naar stap 8 als geen beheerdersmanager aangemaakt hoeft te worden.
- 7.2 Ga terug naar de lijst met ruimtes en kies "Set" en vervolgens "Manager".
- 7.3 Voer het e-mailadres van de beheerder in (moet anders zijn dan dat van de installateur).
- 7.4 De beheerder moet ook de Smart Lighting-app downloaden en inloggen als beheerder, zoals omschreven in  $Stan 1-2.$
- 7.5 NB: als een beheerdersmanager wordt aangemaakt, kan de installateur geen verlichtingsscènes meer aanmaken/veranderen. De installateur is echter wel bevoegd om de beheerder te veranderen of verwijderen.

- 8.1 De beheerder kan QR-codes voor gebruikers aanmaken waarmee ze de verlichting kunnen regelen en aangemaakte verlichtingsscènes kunnen activeren.
- 8.2 Kies hiervoor "Share" onderaan het scherm waar de diverse ruimtes staan opgesomd.
- 8.3 Kies "+Share" om nieuwe gebruikersrechten aan te maken. Geef deze rechten een naam en kies "Done". Kies vervolgens de ruimtes die de gebruiker mag regelen en kies "Done".
- 8.4 Als "QR code" wordt gekozen, wordt een QR-code getoond op het scherm, die door een ander apparaat met de Opple Smart Lighting-app kan worden ingescand als is ingelogd als gebruiker. Hierna kan de gebruiker de aangemaakte verlichtingsscènes kiezen en de verlichting in de ruimte waartoe de gebruiker toegang heeft verkregen omhoog of omlaag dimmen.
- 8.5 De gegenereerde QR-code kan ook naar het e-mailadres van de beheerder worden gestuurd, zodat deze per e-mail naar de gebruiker kan worden doorgestuurd.
- 2.1 Start de Opple Smart Lighting-app en zorg ervoor dat je tijdens de instelling van het systeem een stabiele internetverbinding hebt.
- 2.2 Registreer jezelf als installateur door je e-mailadres in te voeren en op "verstuur code" te drukken.
- 2.3 Kijk in je inbox of je een e-mail met de verificatiecode hebt ontvangen. Dit kan 1-2 minuten duren (controleer je SPAM-folder als je geen e-mail ontvangt)
- 2.4 Voer de code in die je ontvangt en kies "Login".
- 2.5 Voeg je project toe door "+Project" te kiezen.
- 2.6 Bepaal een naam voor je project.

- 3.1 Je project moet minstens één ruimte bevatten. Alle armaturen in een ruimte kunnen met behulp van een Smart Sensor en/of Smart Switch eenvoudig geregeld worden. Bedenk hoeveel ruimtes je wilt maken en voer dat in de app in.
- 3.2 Nu kun je armaturen, sensor(en) en schakelaar(s) toewijzen aan de vastgelegde ruimtes.
- 3.3 De armaturen en sensoren kunnen worden gevonden binnen 30 minuten nadat ze op 230V zijn aangesloten. Zet ze zo nodig uit en weer aan om het tijdvenster weer te activeren.
- 3.4 Kies de ruimte waaraan je de apparaten wilt koppelen, kies "+device" en vervolgens "Next".

- 4.1 Kies "Identify" om elke armatuur te identificeren en "Add" om het apparaat toe te voegen aan de eerder gekozen ruimte, of kies "Add all" om alle gevonden apparaten aan deze ruimte toe te voegen.
- 4.2 Herhaal de voorgaande stappen totdat alle apparaten aan deze ruimte zijn toegevoegd. NB: alle apparaten moeten aan dezelfde ruimte worden toegewezen en kunnen niet worden toegevoegd aan meerdere ruimtes.
- 4.3 Een nieuwe Smart Switch moet worden geactiveerd door het isolatieplastic af te trekken van de batterijhouder onderaan de Smart Switch. Daarna kan de Smart Switch gedurende 10min gevonden worden. Smart Switches moeten worden gereset zodat ze 10 min lang gevonden kunnen worden door de resetknop onderaan (gemarkeerd met "R") gedurende 5 sec in te drukken totdat de LED in het midden knippert.
- 4.4 Kies "Done" als alle apparaten voor deze ruimte aan deze ruimte zijn toegevoegd en herhaal stap 4 voor eventuele andere ruimtes.

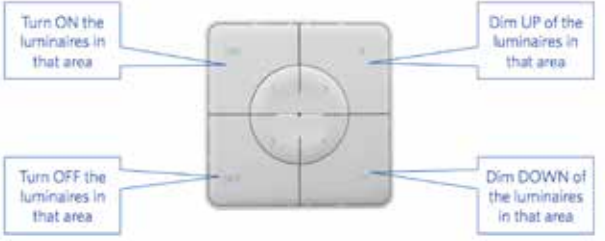

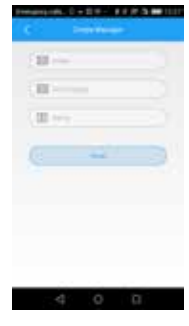

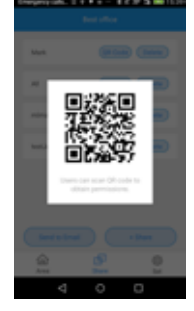

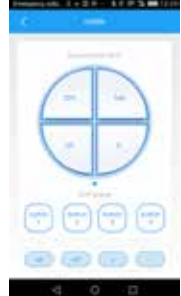

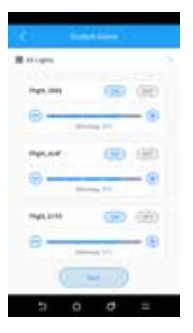

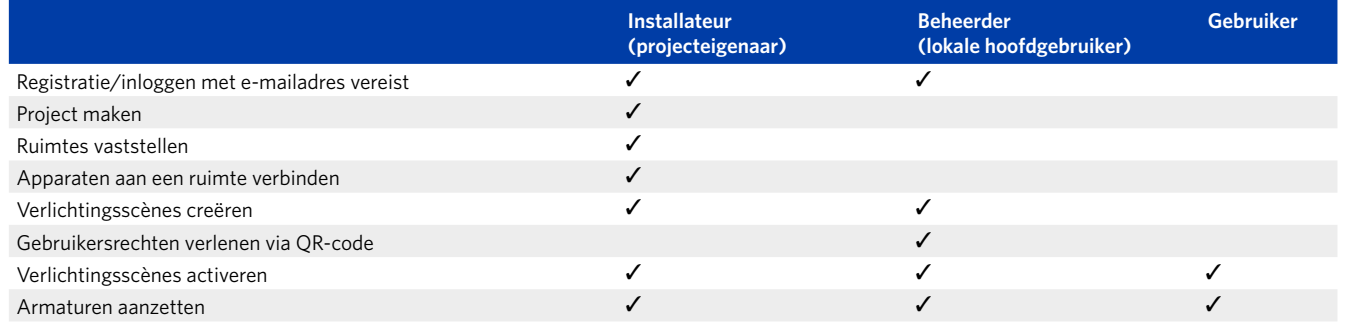

#### **OPPLE Smart Lighting-systeem - snelstartgids**

#### Rollen Smart Lighting-gebruikers

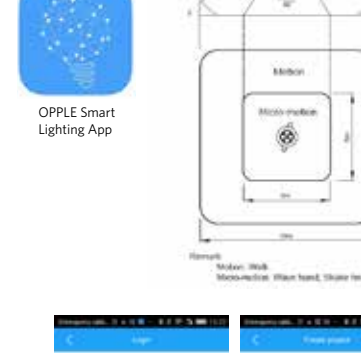

**OPPU** 

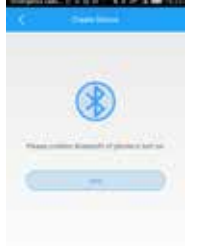

\* Voor perfecte werking van het systeem is het aanbevolen maximale aantal smart-apparaten in één project 64; de aanbevolen maximale afmetingen van de ruimte zijn 40x40m. Alle rechten voorbehouden. Aan de geleverde informatie kunnen geen rechten worden ontleend.